# Créer un rendez-vous sur Outlook

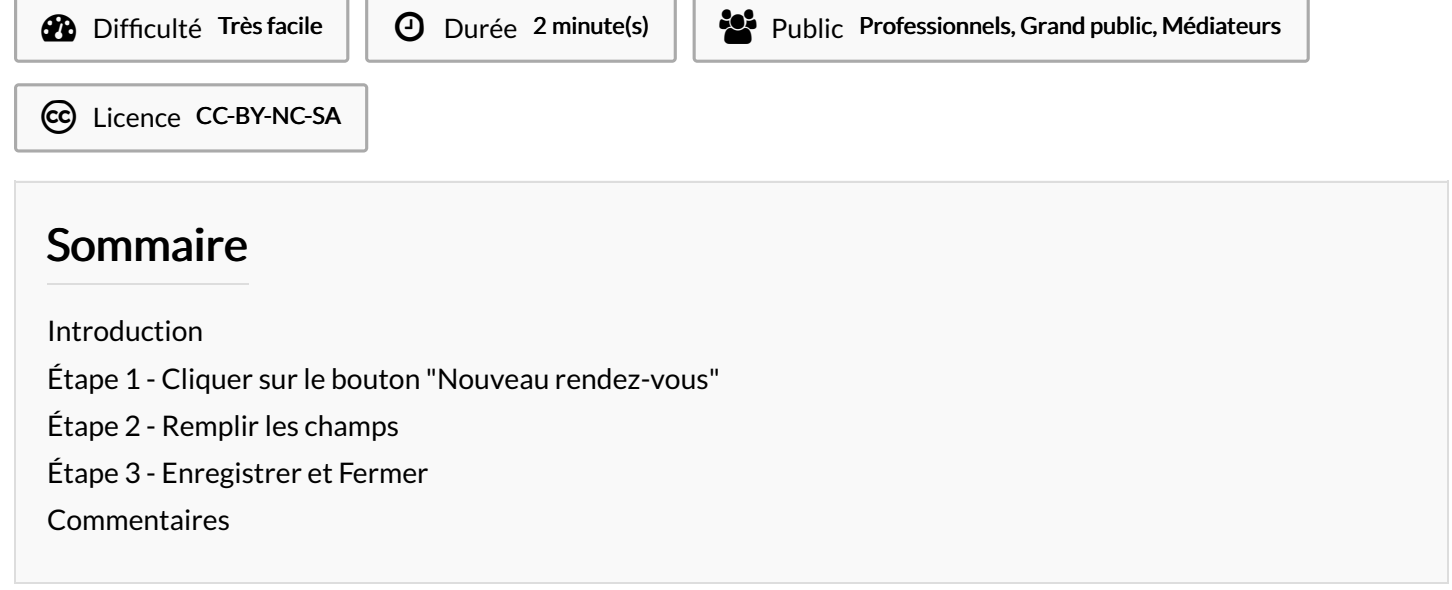

Ce tutoriel vous apprendra à créer un rendez-vous sur l'application Outlook 2016.

### <span id="page-0-0"></span>Introduction

Ce tutoriel s'inscrit dans le manuel"Gérer son agenda sur l'application Outlook".

la fonctionnalité "Nouveau rendez-vous" permet de :

-Bloquer du temps dans le calendrier.

-Se rappeler des évènements à venir et de s'organiser.

-De créer des évènements qui n'impliquent pas forcément d'inviter d'autres personnes.

#### <span id="page-0-1"></span>Étape 1 - Cliquer sur le bouton "Nouveau rendez-vous"

Cliquer sur le bouton "*Nouveau rendez-vous*" Ou En tapant le raccourci Ctrl+N

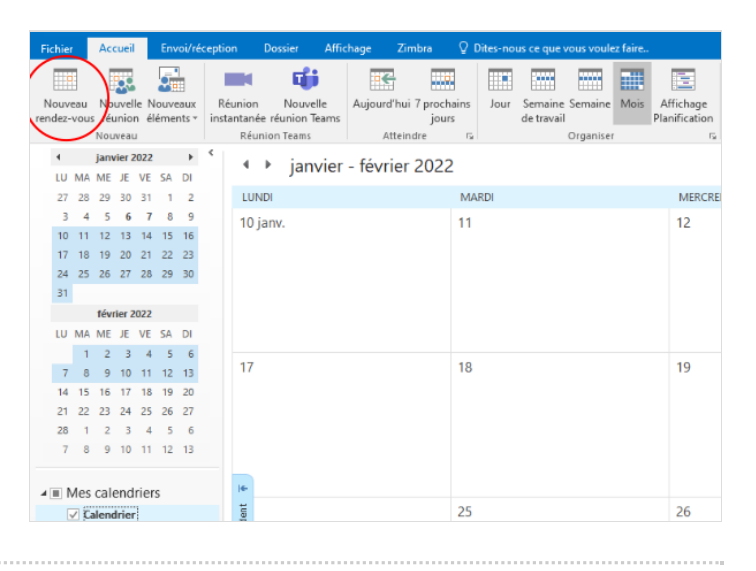

# <span id="page-1-0"></span>Étape 2 - Remplir les champs

Saisir :

- L'objet : emplacement où il faut indiquer le sujet du RDV.
- L'emplacement : indiquer le lieu du RDV.
- La date : indiquer la date et l'heure du RDV.

- La zone de texte : pour mettre d'éventuelles informations utiles en lien avec le RDV.

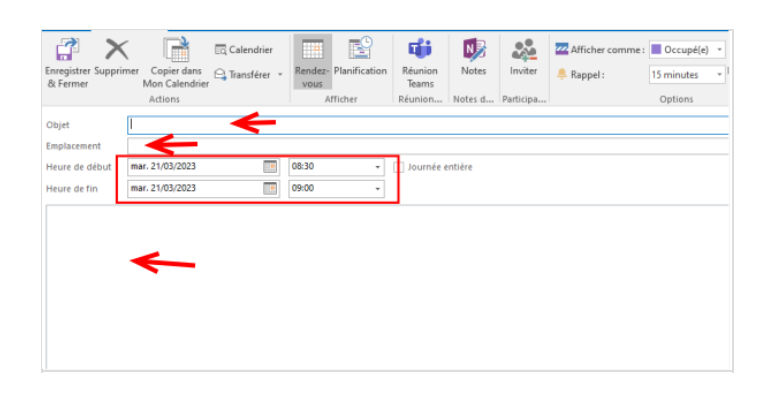

### <span id="page-1-1"></span>Étape 3 - Enregistrer et Fermer

Enfin, cliquer sur le bouton "Enregistrer et Fermer".

Votre rendez-vous sera visible dans votre agenda.

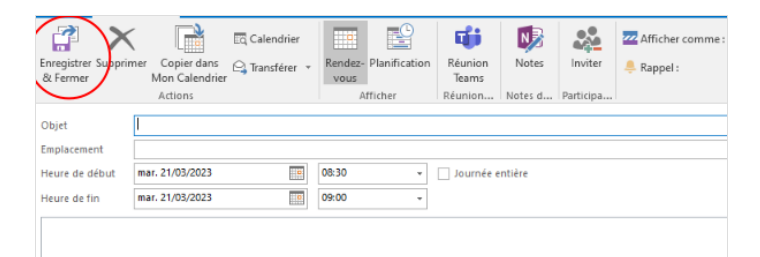